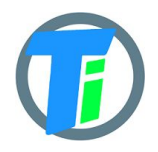

- **FEATURES ●** More than 2 year on single battery charge
	- Tinovi Soil Moisture/EC/Temperature sensor option
	- BME280 Air Temperature/Humidity/Pressure sensor option (Not waterproof)
	- 12v booster pulse solenoid switch output option
	- Pulse counter
	- Water leak detector and valve close output trigger
	- Dust and waterproof IP67
	- LoRaWAN class A device, may be activated with OTAA or ABP.
	- Setup via USB CDC-ACM virtual COM port.
	- Android application for USB setup

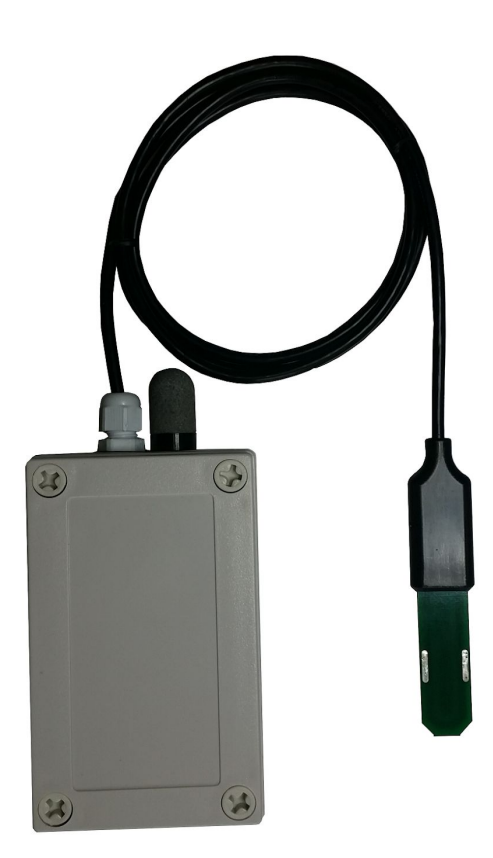

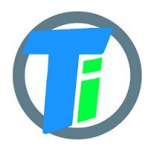

# **ELECTRICAL**

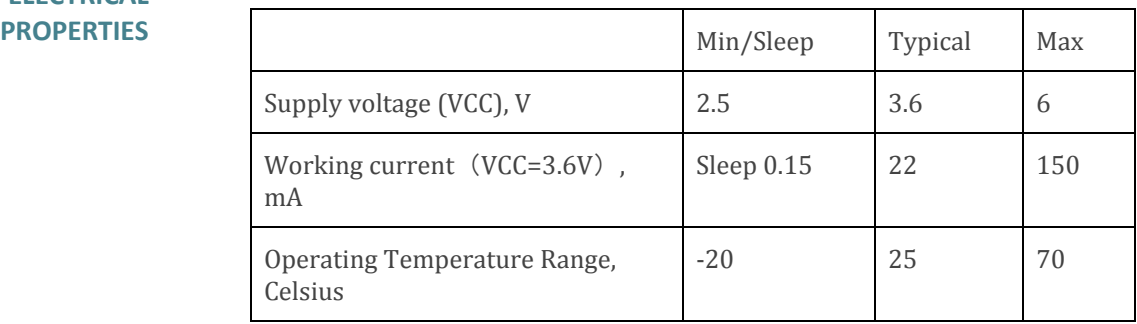

Sensor sleep mode consumes 0.15 mA or 0.2mA with 12v switch output option. Active mode consumption 12-24 mA depending on sensor configuration and 150 mA in transmitting mode. Required battery is **3.7v 18650**.

Device may be powered from any 5v Micro-USB power source. After power up sensors wait 10 seconds for USB configuration session connection from android application or USB CDC terminal, if none is connected sensors turns off USB hardware and starts normal operation. Device should be restarted, before attaching to USB for configuration, it means battery should be removed

#### **PHYSICAL PROPERTIES**

dimensions 80x130x35 Soil Sensor cable length 1.5m

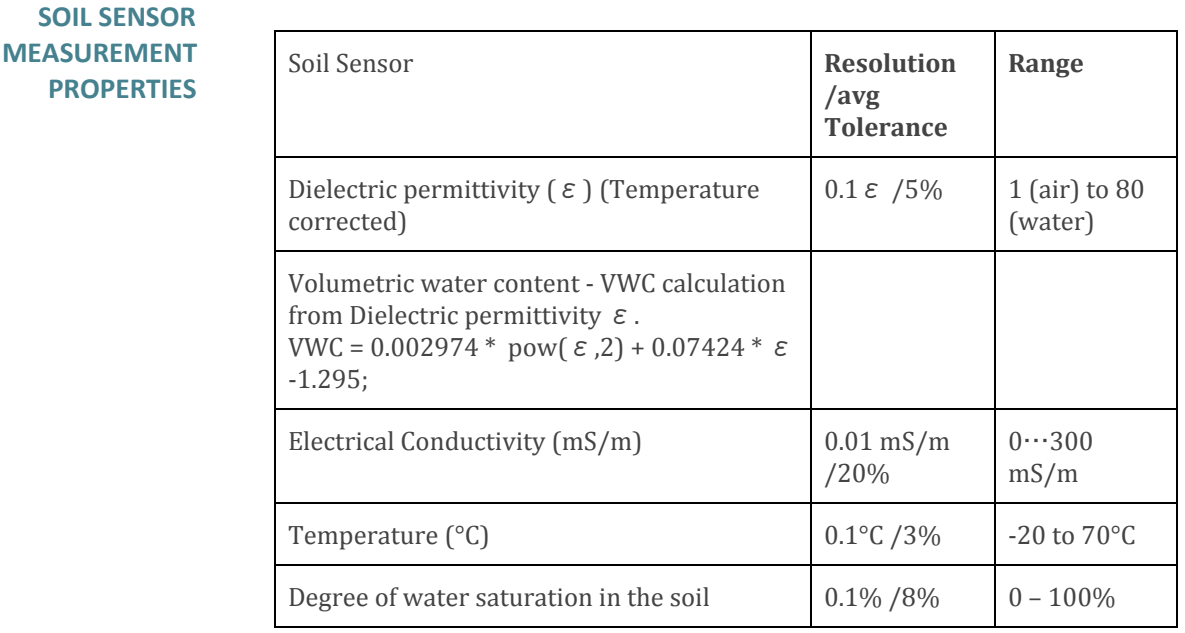

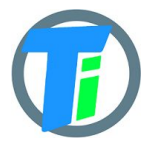

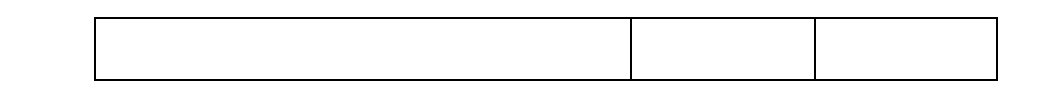

### **DATA OUTPUT FORMAT**

Format what you are usually getting from LoRaWAN is hex string, which you have to convert to bytes. Data output payload is variable length. To properly parse data you have to decode bits in 1st byte::

- 1. 1-byte setup bits:
	- a. Bit 0 enable Tinovi PM-WCS-3-I2C Soil sensor
	- b. Bit 1 enable BME280 air temp humidity sensor
	- c. Bit 2 enable OPT3001 light lux sensor
	- d. Bit 3 reserved
	- e. Bit 4 enable pulse counter
	- f. Bit 5 reserved
	- g. Bit 6 Water Leak detector flag leak detected
	- h. Bit 7 valve state report On/Off
- 2. 1-byte Battery voltage percent: measures battery voltage and calculates percentage from 2v to 3.3v; To calculate actual battery voltage use equation: 2+0.013*(battery reading). for example if battery measurement shows 50% ,then actual voltage is 2+0.013\*50*=2.65v resolution:  $1\%$  and range:  $2v - 0\%$  to  $3.3v - 100\%$

#### **--IF Tinovi PM-WCS-3-I2C sensor enabled (Bit 0) in setup bit:**

- 3. 2-byte 16-bit signed integer (divide by 100) Dielectric permittivity (ε) (Temperature corrected) resolution:  $0.1 ε$  (avg.Tolerance 5%) and range 1 (air) to 80 (water)
- 4. 2-byte 16-bit signed integer (divide by 10) Electrical Conductivity (dS/m) resolution: 0.01 mS/m (avg.Tolerance 20%)
- 5. 2-byte 16-bit signed integer (divide by 100) Temperature (°C) resolution: 0.1°C and range: -20 to 60°C (avg.Tolerance 3%)
- 6. 2-byte 16-bit signed integer Volumetric Water Content (%) resolution:1% and range: 0 – 100% VWC Note: VWC is calculated from dielectric permittivity by Topp equation (Topp et al, 1980):  $\theta =$ 4.3  $\cdot$  10−6  $\varepsilon$  3 − 0.00055  $\varepsilon$  2 + 0.0292  $\varepsilon$  − 0.053)

#### **--IF BME280 enabled (Bit 1) in setup bit:**

- 7. 2-byte 16-bit signed integer Air Temperature (divide by 100)
- 8. 2-byte 16-bit signed integer Air Humidity (divide by 100)
- 9. 2-byte 16-bit signed integer Air pressure (add 50000)

#### **--IF OPT3001 light lux sensor enabled (Bit 2) in setup bit :**

10. 4-byte 32-bit integer Light lux

#### **--IF pulse input is enabled (Bit 4) in setup bit:**

11. 4-byte 32-bit integer pulse counter output

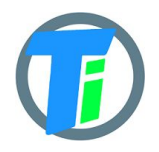

#### **COMMAND LINE** LoRaWAN configuration may be done via USB CDC-ACM virtual com port with 115200 baudrate. Before configuration you need to switch off device and then connect to usb port of your computer. On linux it will be detected as /dev/**ttyACM0** . Device waits for 10 second after power up for USB CDC-ACM connection, then it goes to normal operation mode and is not reachable via USB CDC-ACM port. For linux p[e](https://playground.arduino.cc/Linux/All#Permission)rmission settings please [consult](https://playground.arduino.cc/Linux/All#Permission). On Linux you may use [minicom](https://www.cyberciti.biz/tips/connect-soekris-single-board-computer-using-minicom.html) utility to configure sensor. For windows [PuTTY](https://www.putty.org/) may be used. We recommend Android mobile application for sensor setup and data reading/storage

#### **COMMAND LINE DEVICE CONFIGURATION COMMANDS**

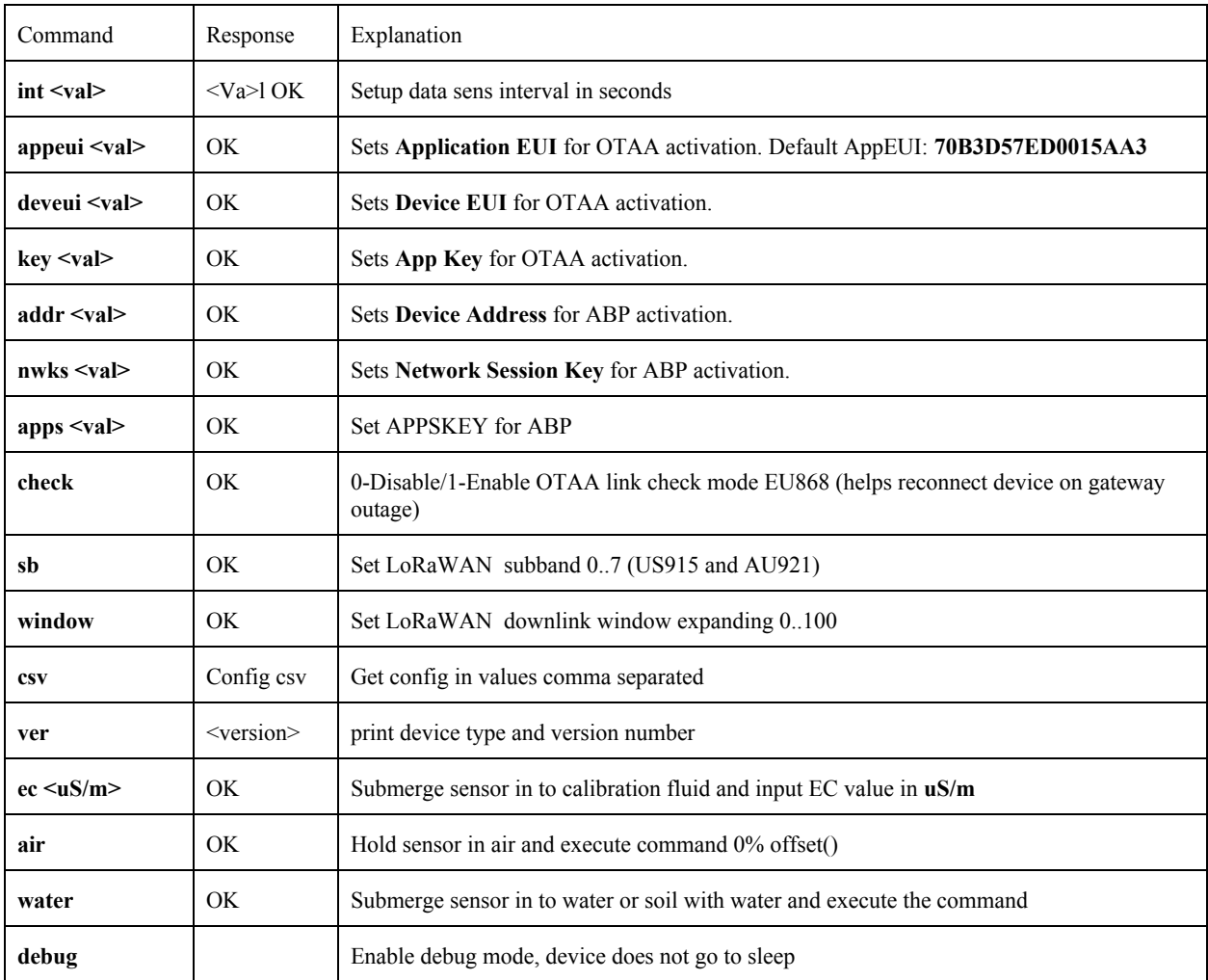

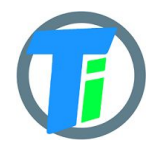

## **PM-IO-5-SM LoRaWAN IO Module**

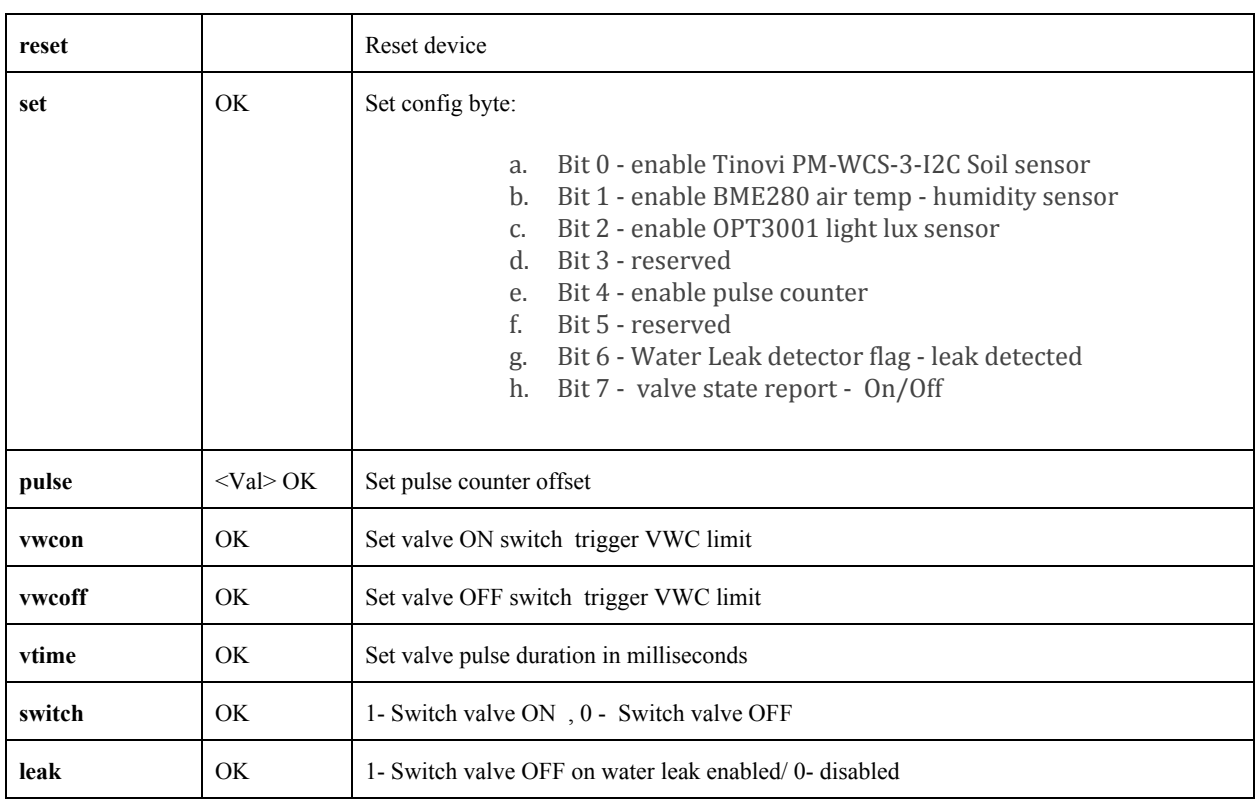

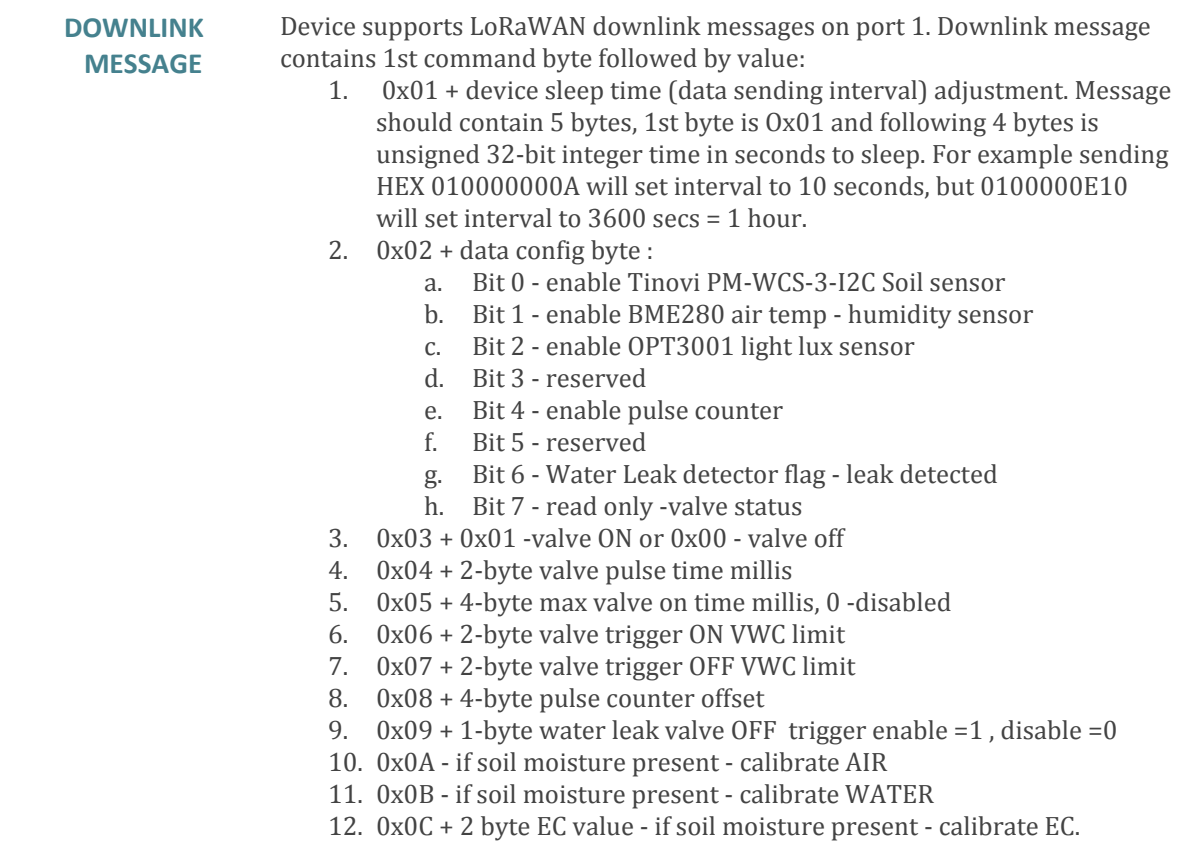

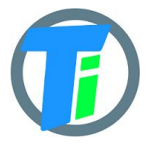

Example sending 0C0585 will calibrate sensor for 1413 uS/cm

13. 0x0D + 4 byte valve open time in seconds - valve will be closed after this time (device will sleep all that time and close valve on wake up)

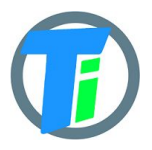

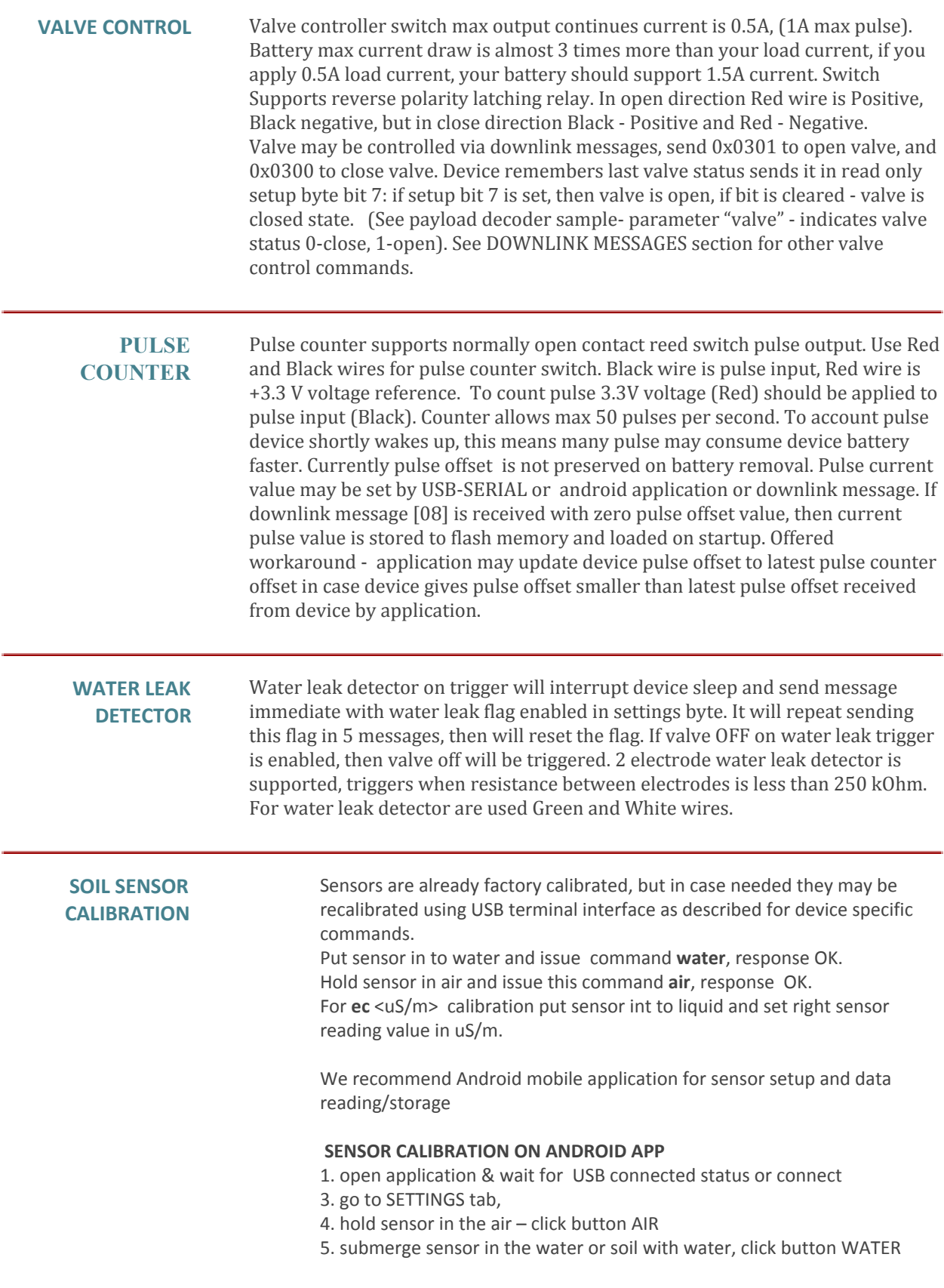

6. go to MAIN tab click read to test calibrated values

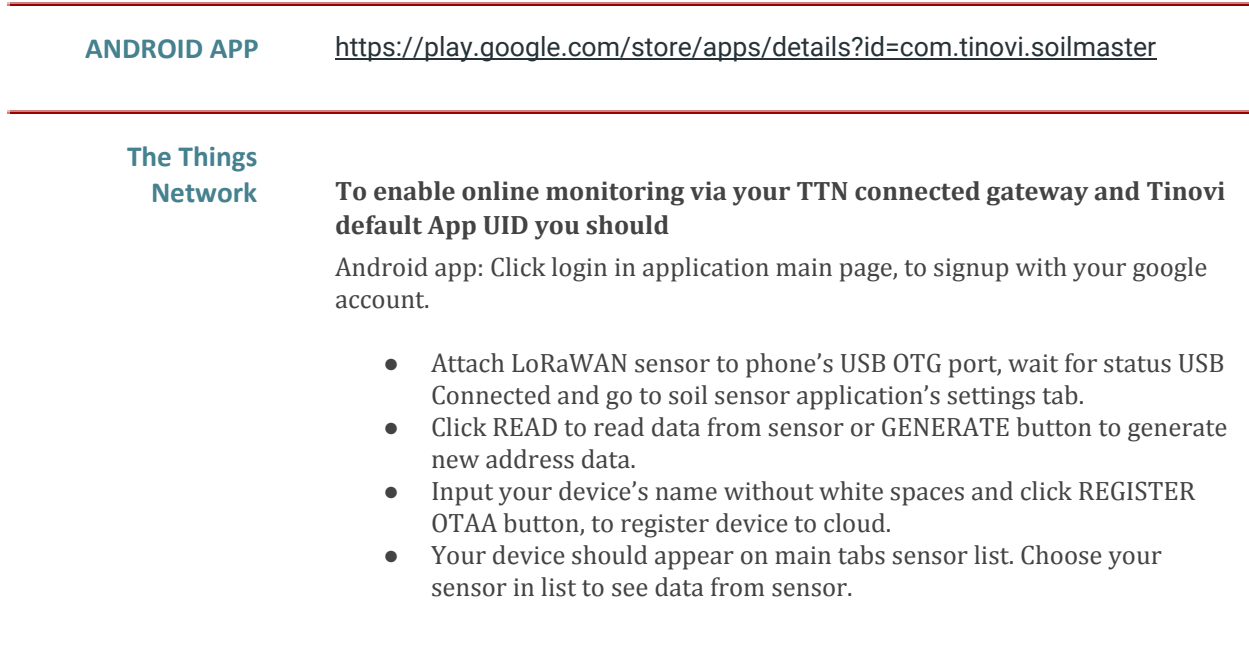

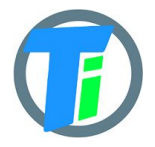

```
JavaScript
PAYLOAD
DECODER
                 var bytesToInt = function(/*byte[]*/byteArray, dev) {
                   var value = 0:
                   for (var i = 0; i < byteArray.length; i++) {
                     value = (value * 256) + byteArray[i];
                   }
                   return value/dev;
                 };
                 var bytesToSignedInt = function(bytes, dev) {
                  var sign = bytes[0] & (1 \le 7);
                  var x = ((bytes[0] & 0xFF) << 8) | (bytes[1] & 0xFF);if (sign) {
                  x = 0xFFFF0000 | x;
                  }
                  return x/dev;
                 };
                 function Decoder(bytes, port) {
                  var decoded = \{\};var pos = 1;
                  decoded.valve=([bytes[0] >> 7) \& 1);decoded.leak=([bytes[0] > 6) \& 1);decoded. bat = bytes[pos++];if(((bytes[0] >> 0) & 1)===1){ //SOIL
                   decoded.e25=bytesToInt(bytes.slice(pos,pos+2),100);
                   pos = pos + 2;decoded.ec=bytesToInt(bytes.slice(pos,pos+2),10);
                   pos = pos + 2;decoded.temp=bytesToSignedInt(bytes.slice(pos,pos+2),100);
                   pos = pos + 2;decoded.vwc=bytesToInt(bytes.slice(pos,pos+2),1);
                   pos = pos + 2;}
                  if(((bytes[0] >> 1) & 1)===1){ //BME
                   decoded.airTemp=bytesToSignedInt(bytes.slice(pos,pos+2),100);
                   pos = pos + 2;decoded.airHum=bytesToInt(bytes.slice(pos,pos+2),100);
                   pos = pos + 2;decoded.airPres=bytesToInt(bytes.slice(pos,pos+2),1)+50000;
                   pos = pos + 2;}
                  if(((bytes[0] >> 2) & 1)===1){ //OPT
                   decoded.lux=bytesToInt(bytes.slice(pos,pos+4),100);
                   pos = pos+4;}
                  if(((bytes[0] >> 4) & 1)===1){ //PULSE
                   decoded.pulse=bytesToInt(bytes.slice(pos,pos+4),1);
                   pos = pos+4;}
                  return decoded;
                 }
```
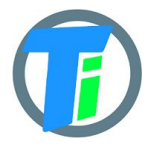

```
JAVA PAYLOAD
     DECODER
                   private byte[] hexStrToByte(String sourceHex){
                      byte[] b = new byte[sourceHex.length() / 2];for (int i = 0; i < b.length; i++) {
                          int index = i * 2;
                          int v = Integer. parseInt(sourceHex. substring(index,
                   index + 2, 16;
                           b[i] = (byte) v;
                       }
                       return b;
                   }
                   private double bytesToVal(byte[] bytes, int start, double dev)
                   {
                      \text{int value} = ((\text{bytes}[\text{start}] \& 0 \text{xFF}) \ll 8) | (bytes[start+1]
                   & 0xFF);
                       return value/dev;
                   }
                   private double bytesTo32Val(byte[] bytes, int start, double
                   dev) {
                      int value = bytes[start] \ll 24; value = value | bytes[start+1] << 16;
                       value = value | bytes[start+2] << 8;
                      value = value | bytes[start+3];
                       return value/dev;
                   }
                   private double bytesToSignedVal(byte[] bytes, int start,
                   double dev) {
                      int value = bytes[start] \ll 8;value = value | bytes[start+1];
                       return value/dev;
                   }
                   public DecodedObj Decoder(String sourceHex) {
                      byte[] bytes = hexStrToByte(sourceHex);
                       System.out.println(Arrays.toString(bytes));
                       DecodedObj decoded = new DecodedObj(); //return object
                      byte setup = bytes[0];
                      Integer pos = 1; decoded.valve=((bytes[0] >> 7) & 1);
                      decoded.leak=((\text{bytes}[0] \gg 6) \& 1);
                       decoded.bat = bytes[pos++];
                      if((setup \gt) 0) \& 1) == 1) { //SOLL} decoded.e25=bytesToVal(bytes,pos,100.0);
                          pos = pos + 2; decoded.ec=bytesToVal(bytes,pos,10.0);
                          pos = pos + 2; decoded.temp=bytesToSignedVal(bytes,pos,100.0);
                           pos = pos + 2; decoded.vwc=bytesToVal(bytes,pos,1.0);
                          pos = pos + 2; }
                      if((setup > > 1) & 1) = = 1){ //BME
                            decoded.airTemp=bytesToSignedVal(bytes,pos,100.0);
                           pos = pos + 2; decoded.airHum=bytesToVal(bytes,pos,100.0);
                           pos = pos + 2; decoded.airPres=bytesToVal(bytes,pos,1)+50000.0;
                           pos = pos + 2; }
```
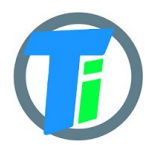

```
if(((setup >> 2) & 1)==1){ //OPT decoded.lux=bytesTo32Val(bytes,pos,100.0);
      pos = pos+4; }
   if(((setup >> 4) & 1) ==1){ //PULSE decoded.pulse=bytesTo32Val(bytes,pos,1.0);
      pos = pos+4; } //
   return decoded;
}
return decoded;
```
}

**ANDROID APP** You may use any android phone supporting OTG host option to configure USB and LoRaWAN sensors. For LoRaWAN sensors data is streamed online via LoRaWAN gateways connected to TTN. To enable online monitoring you should: ● Click login in application main page, to signup with your google account. ● Attach LoRaWAN sensor to phone's USB OTG port, wait for status USB Connected and go to soil sensor application's settings tab. ● Click READ to read address data from sensor. ● Input your device's name without white spaces and click REGISTER OTAA button, to register device to cloud. ● Your device should appear on main tabs sensor list. Choose your sensor in list to see data from sensor. Tinovi Android application receives LoRaWAN sensors data via https://zerver.io/graph IoT cloud application. You may login to this dashboard tool using your google account and create nice dashboards to monitor your sensor data.

For USB sensor modification this application may be used as data logger, because it stores data readings to android flash memory and displays them to graphs. Data displayed in graphs may be copied to clipboard in CSV format and shared or saved to file.

Features

- \* Online LoRaWAN sensor monitoring via TTN connected gateways.
- \* Setup USB and LoRaWANTinovi soil sensors
- \* Write USB and LoRaWAN sensor data to phone memory
- \* View data on charts and export to CSV
- \* Source code is [located](https://github.com/tinovi/soilmaster) ther[e](https://github.com/tinovi/soilsensor)

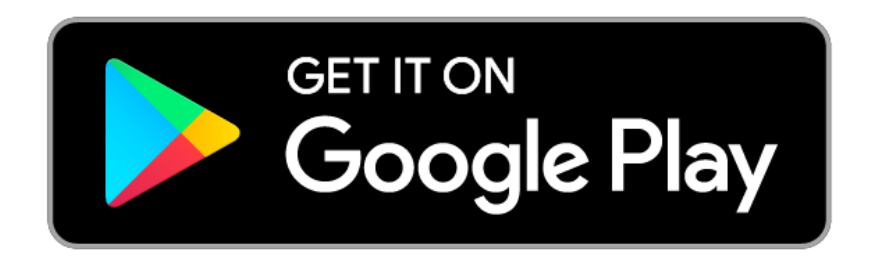